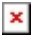

[Knowledgebase](https://support.sou.edu/kb) > [Networking and Wireless](https://support.sou.edu/kb/networking-and-wireless) > [Wireless](https://support.sou.edu/kb/wireless) > [Troubleshoot WiFi Connections](https://support.sou.edu/kb/articles/troubleshoot-wifi-connections)

# Troubleshoot WiFi Connections

Michael Wagner - 2017-09-02 - [Comments \(0\)](#page--1-0) - [Wireless](https://support.sou.edu/kb/wireless)

## **Troubleshooting WiFi connections**

#### **Using the Windows 10 troubleshooter**

- 1. Right-Click on the Network Icon **1. The leadst the bottom-right corner of your screen**
- 2. Select **Open Network and Sharing Center**

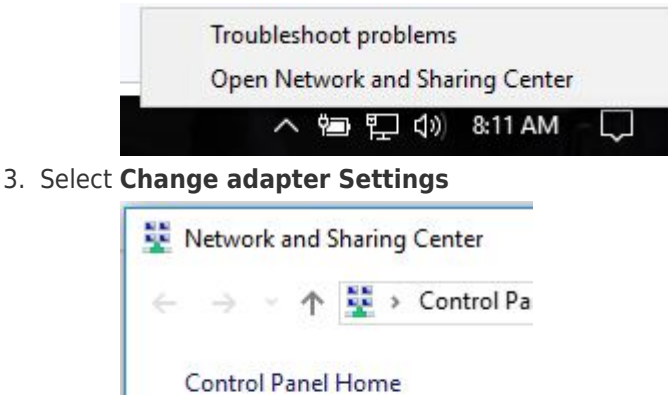

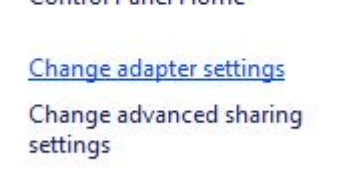

4. Right-Click on the Wi-Fi connection

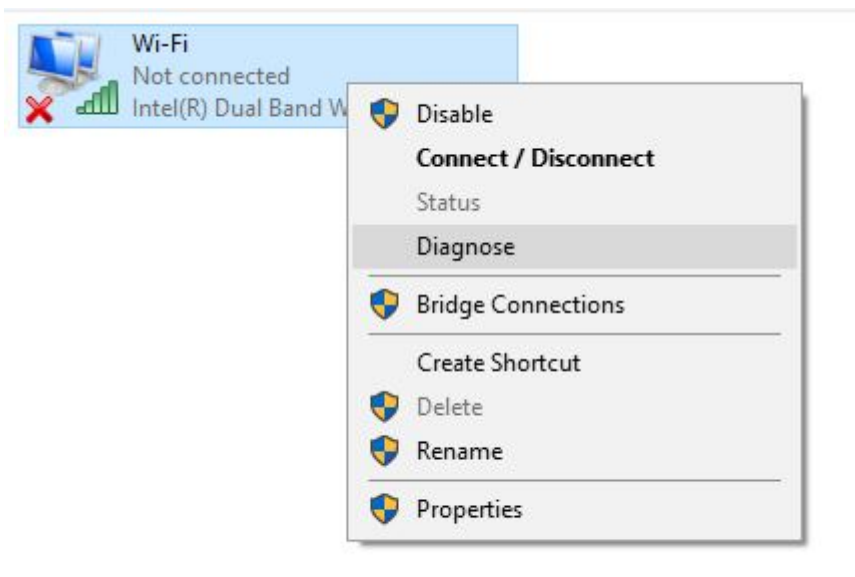

5. Select **Diagnose** from the menu

#### **[How to fix WiFi connection problems on Mac: Wireless Diagnostics](http://www.macworld.co.uk/how-to/mac/how-fix-mac-wifi-problems-get-online-no-wifi-connection-or-wifi-down-3605043/)**

In Mac OS X 10.8.4 Apple introduced a new tool called Wireless Diagnostics that can be used to help you get more from your wireless connection. It doesn't automatically change any settings, but can offer good advice on how to get the most from your Mac.

### $\pmb{\times}$

Here's how to use Wireless Diagnostics:

- 1. Hold Option (Alt) and Click on the AirPort icon on the righthand side of the top menu bar. See above.
- 2. Choose Open Wireless Diagnostics.
- 3. Click Continue.

# $\pmb{\times}$

The first thing you'll notice is a dialog box explaining that as well as diagnosing problems with your WiFi network, Wireless Diagnostics can monitor your network for 'intermittent connectivity failures' and explaining that as well as placing a report on your Desktop, it will send the report to Apple, complete with some of your personal data. Clicking Continue at the bottom of the box gives your permission for that report and data to be sent to Apple. Ignore it for now.

# $\pmb{\times}$

Instead, if you're running Mac OS X Yosemite or later, go to the menu bar, click the Window menu and select Performance. Alternatively, press Cmd-5. In Mavericks and Mountain Lion, choose Utilities from the Window menu, then select the Performance tab (you might have to click Monitor Performance in the main dialog first).